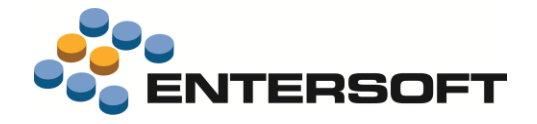

# **EBS Version 4.10.12.0**

**Entersoft Business Suite® | Entersoft CRM®**

Νέα χαρακτηριστικά και επεκτάσεις

j

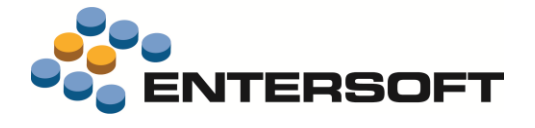

# Περιεχόμενα

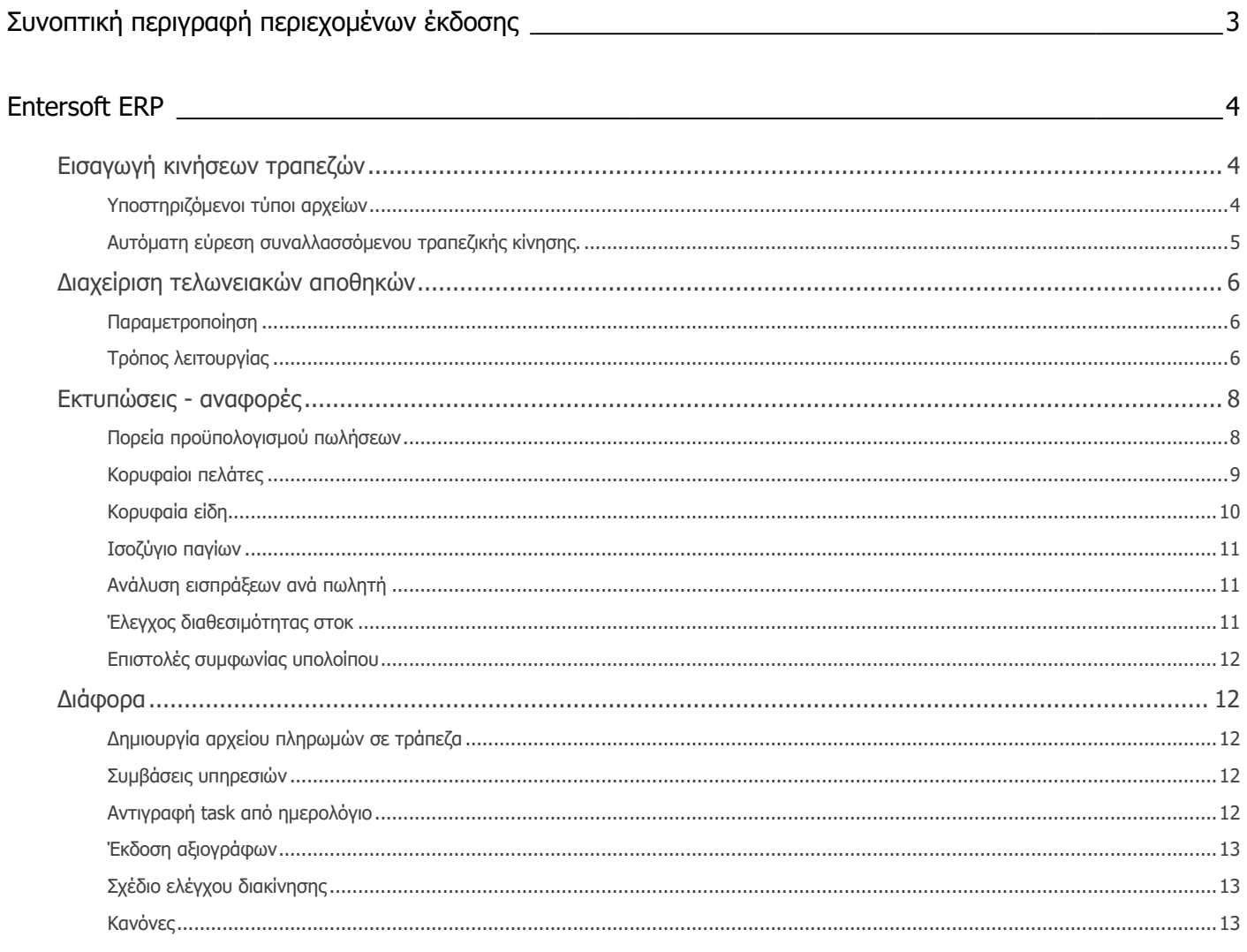

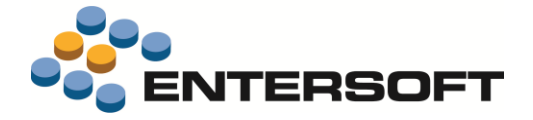

# <span id="page-2-0"></span>**Συνοπτική περιγραφή περιεχομένων έκδοσης**

Δείτε μια συνοπτική περιγραφή των κύριων επεκτάσεων της έκδοσης. Στη συνέχεια, αναλύεται κατά κατηγορία ο πλήρης κατάλογος των νέων λειτουργιών & βελτιώσεων με οδηγίες χρήσης & παραδείγματα όπου χρειάζεται.

# **Entersoft ERP**

- Σημαντικά νέα χαρακτηριστικά και υποστήριξη νέων τύπων αρχείων στην **Εισαγωγή αρχείων κινήσεων τραπεζών**.
- Υποστήριξη επιχειρήσεων που τηρούν τελωνειακές αποθήκες με **άδεια εγκεκριμένου οικονομικού φορέα**

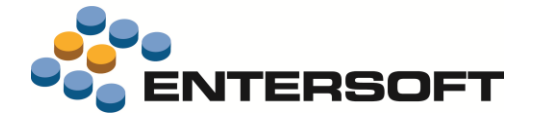

# <span id="page-3-0"></span>**Entersoft ERP**

### <span id="page-3-1"></span>**Εισαγωγή κινήσεων τραπεζών**

Στην έκδοση αυτή θα βρείτε μια σειρά από βελτιώσεις στην **διαδικασία εισαγωγής κινήσεων τραπεζών** που έγιναν με σκοπό τον μεγαλύτερο βαθμό αυτοματοποίησης και την βελτίωση της χρηστικότητας.

### <span id="page-3-2"></span>Υποστηριζόμενοι τύποι αρχείων

Στους μηχανισμούς εισαγωγής των αρχείων ενσωματώθηκαν όλες οι τελευταίες αλλαγές που έχουν γίνει μέχρι σήμερα (Οκτώβριος 2019), ώστε η εισαγωγή των αρχείων να ολοκληρώνεται χωρίς σφάλματα. Υπενθυμίζεται ότι οι υποστηριζόμενοι τύποι αρχείων είναι αυτοί που παράγονται μέσα από τις σελίδες ηλεκτρονικής τραπεζικής των τραπεζών. Ανά τράπεζα είναι οι παρακάτω:

- **Alphabank**, αρχεία με κατάληξη **.csv** και **.xml**
- **Eurobank**, αρχεία με κατάληξη **.csv**
- **Τράπεζα Πειραιώς**, αρχεία με κατάληξη **.txt**
- **Εθνική Τράπεζα**, αρχεία με κατάληξη **.xlsx** ÷

Υπενθυμίζουμε ότι ο μηχανισμός της εισαγωγής του αρχείου βασίζεται στην παραμετροποίηση που γίνεται μέσω της δημιουργίας εγγραφών **Παραμέτρων κινήσεων τραπεζών** (μενού*: Εργαλεία και ρυθμίσεις / Παραμετροποίηση/ Παράμετροι συναλλαγών*). Σε κάθε τέτοια εγγραφή δηλώνεται ο συνδυασμός των αυτοματισμών και emi που θα χρησιμοποιηθεί για κάθε διαφορετική περίπτωση αρχείου. Πρέπει λοιπόν να συμπληρωθούν τα πεδία:

- ✓ **Τράπεζα.** Είναι ο κωδικός του προσώπου (ESGOPerson) που αντιστοιχεί στην τράπεζα στην οποία αφορά η παραμετροποίηση
- ✓ **Σενάριο εισαγωγής κινήσεων.** Επιλέγετε ένα αρχείο emi που θα χρησιμοποιηθεί για την εισαγωγή του αρχείου στην Β.Δ. στον πίνακα ESFIBankImport. Για κάθε έναν από τους παραπάνω συνδυασμούς τράπεζας και τύπου αρχείου θα βρείτε και ένα **προϊοντικό αρχείο emi** που μπορείτε να επιλέξετε από την περιοχή **ESMigration\BankExtraits** της εφαρμογής.
- ✓ **Αυτοματισμός ενημέρωσης.** Το τελευταίο βήμα μετά την εισαγωγή του αρχείου είναι η δημιουργία των κατάλληλων παραστατικών για κάθε κίνηση της τράπεζας. Ο μηχανισμός αυτός έχει υλοποιηθεί με την χρήση αυτοματισμών που επιλέγετε σε αυτό το πεδίο από την περιοχή:

#### *ScrollerCommands\ESFICUSTOMER\VIEW\_ESFIBANKIMPORT*

Για κάποια από τα πιο συνηθισμένα σενάρια θα βρείτε έτοιμους αυτοματισμούς για επιλογή. Οι αυτοματισμοί είναι αυτοί που έχουν κωδικό της μορφής **\*importer\*.**

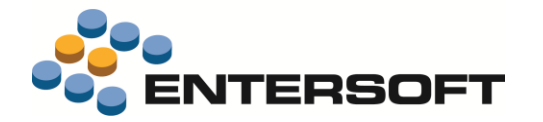

- ✓ **Αυτοματισμός μετατροπής αρχείου.** Επειδή κάποια αρχεία απαιτούν μια προ-επεξεργασία πριν την εισαγωγή τους, μπορείτε να επιλέξετε έναν αυτοματισμό που θα εκτελείται πριν την εκτέλεση του emi, για να προετοιμάζει το αρχείο. Οι αυτοματισμοί είναι αυτοί που έχουν κωδικό της μορφής **\*converter\*.**
- ✓ **Περιοχή αρχείων.** Δηλώστε σε αυτό το πεδίο την περιοχή στον δίσκο στην οποία αντιγράφονται τα αρχεία προς εισαγωγή.

#### <span id="page-4-0"></span>Αυτόματη εύρεση συναλλασσόμενου τραπεζικής κίνησης.

Ένα από τα μεγαλύτερα προβλήματα κατά την εισαγωγή κινήσεων αρχείων τραπεζών, είναι η δυσκολία της ταυτοποίησης και αντιστοίχισης των κινήσεων με τους συναλλασσόμενους της εφαρμογής που αφορούν. Σε αυτό το πρόβλημα δόθηκε λύση με ένα **αυτόματο μηχανισμό αναγνώρισης του συναλλασσόμενου** της τραπεζικής κίνησης, ώστε η διαδικασία εισαγωγής του αρχείου και ενημέρωσης της εφαρμογής με κατάλληλες κινήσεις να γίνει όσο το δυνατό ευκολότερη.

Κατά την εκτέλεση της εισαγωγής αρχείου κινήσεων ή online κινήσεων, <u>πριν την εμφάνιση του 2<sup>ου</sup> βήματος</u>, δηλαδή κατά το φόρτωμα του αρχείου, γίνεται προσπάθεια να συμπληρωθεί το πεδίο **Συν/νος** των εγγραφών αναζητώντας πληροφορίες που περιέχονται στα πεδία αιτιολογίας που αποστέλλονται από την εκάστοτε τράπεζα. Τα πεδία αυτά περιέχουν πληροφορίες που έχει συμπληρώσει ο καταθέτης την ώρα της συναλλαγής.

**Είναι λοιπόν σημαντικό για την διευκόλυνση της διαδικασίας ταυτοποίησης, ο καταθέτης να συμπληρώνει πληροφορίες που μπορούν να αξιοποιηθούν από τον δικαιούχο για την ταυτοποίηση της κίνησης και του έχουν δοθεί κατά την έκδοση της οφειλής (παραστατικό).**

Η εφαρμογή υποστηρίζει και μπορεί να αναγνωρίσει οποιαδήποτε από τις παρακάτω πληροφορίες στις αιτιολογίες των συναλλαγών:

- ❖ **Κωδικός ηλεκτρονικής πληρωμής**
- ❖ **ΑΦΜ**
- ❖ **Αριθμός τηλεφώνου**
- ❖ **Κωδικός παρ/κου**
- ❖ **Τιμές σε οριζόμενα πεδία του συν/νου**

Τα πεδία με τα οποία θα γίνεται προσπάθεια αντιστοίχισης επιλέγονται στην σχετική παράμετρο εταιρίας:

#### **Εισαγωγή κινήσεων τραπεζών – Μέθοδος ταυτοποίησης συν/νου από την αιτιολογία της κίνησης**

Της κατηγορίας *Παράμετροι ηλεκτρονικών συναλλαγών.* Αν δεν επιλεγεί κάποια τιμή σε αυτή την παράμετρο τότε η αναζήτηση συν/νου δεν πραγματοποιείται.

Επιπλέον και για λόγους ταχύτητας αναζήτησης μπορείτε να περιορίσετε τους αναζητούμενους τύπους συναλλασσόμενων σε οποιουσδήποτε από τους παρακάτω

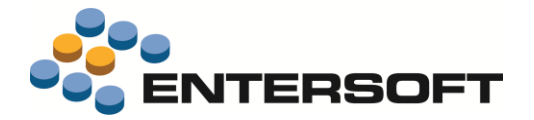

- ❖ **Πελάτης**
- ❖ **Χρεώστης**
- ❖ **Προμηθευτής**
- ❖ **Πιστωτής**

Μέσω της παραμέτρου εταιρίας:

#### **Εισαγωγή κινήσεων τραπεζών – Τύποι συν/νων που θα λαμβάνονται υπόψη κατά την ταυτοποίηση συν/νων**

Της κατηγορίας *Παράμετροι ηλεκτρονικών συναλλαγών.* Αν λοιπόν για παράδειγμα, οι κινήσεις που περιλαμβάνει το αρχείο είναι συνήθως καταθέσεις από πελάτες, τότε μπορείτε να δηλώσετε σε αυτή την παράμετρο μόνο την επιλογή **Πελάτες** και έτσι ο μεγαλύτερος όγκος των συναλλαγών να ταυτοποιηθεί, ενώ οι υπόλοιπές μπορεί είτε να μην ενδιαφέρουν την διαδικασία της ενημέρωσης, για παράδειγμα πληρωμές σε προμηθευτές που έχουν ήδη καταχωρηθεί, είτε να χρειάζεται να ταυτοποιηθούν χειροκίνητα.

### <span id="page-5-0"></span>**Διαχείριση τελωνειακών αποθηκών**

Υποστηρίχτηκε η λειτουργία τελωνειακών αποθηκών σε **επιχειρήσεις με άδεια εγκεκριμένου οικονομικού φορέα,**  που αποτελεί ειδική περίπτωση στη διαχείριση τελωνειακών αποθηκών.

### <span id="page-5-1"></span>Παραμετροποίηση

Στην νέα παράμετρο εταιρίας **Τελωνειακές διαδικασίες: Αριθμός Εγκεκριμένου φορολογικού φορέα** που προστέθηκε στην κατηγορία *Ροές εργασιών/Διαδικασίες*, συμπληρώστε το **Εγκεκριμένο αριθμό φορέα** που έχετε λάβει από τις τελωνειακές αρχές.

### <span id="page-5-2"></span>Τρόπος λειτουργίας

Στην όψη **Συγκεντρωτικές καταστάσεις πωλήσεων** (μενού: *Αποθήκες και αποθέματα / Διαχείριση τελωνειακών χώρων*), προστέθηκε το κριτήριο **Αριθμός αδείας AEO** που συμπληρώνεται αυτόματα με την τιμή της προηγούμενής παραμέτρου και στην οποία πρέπει να συμπληρωθεί ο Εθνικός αριθμός αδείας ΑΕΟ που εκδίδεται από το Υποσύστημα Αδειών - Εγκρίσεων που ICISnet.

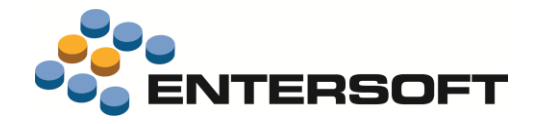

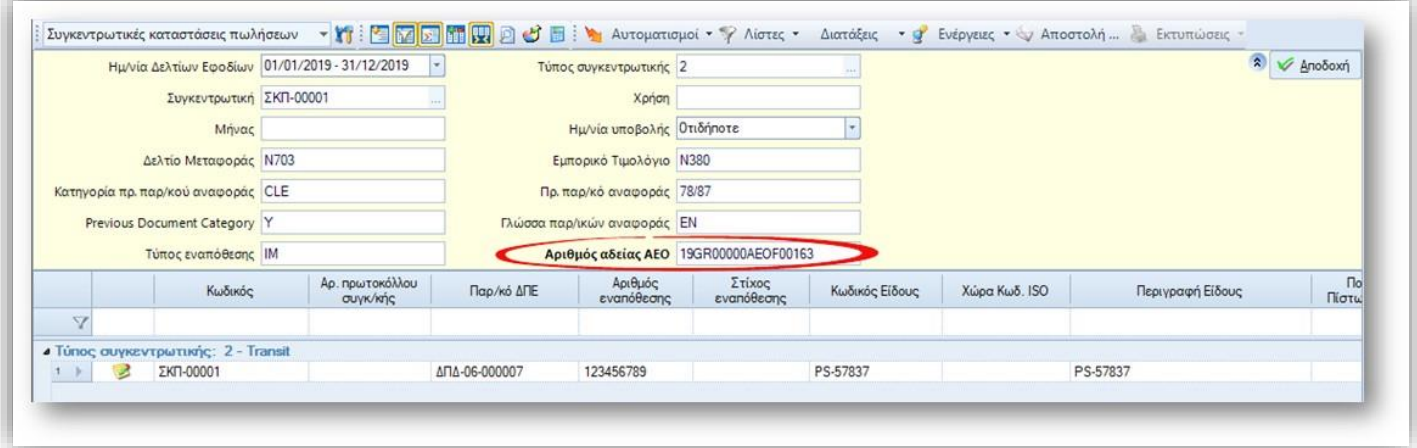

ΑΝ συμπληρωθεί, τότε στο 1ο παράθυρο παραμέτρων της **διαδικασίας δημιουργίας**, είναι διαθέσιμες δύο επιπλέον παράμετροι:

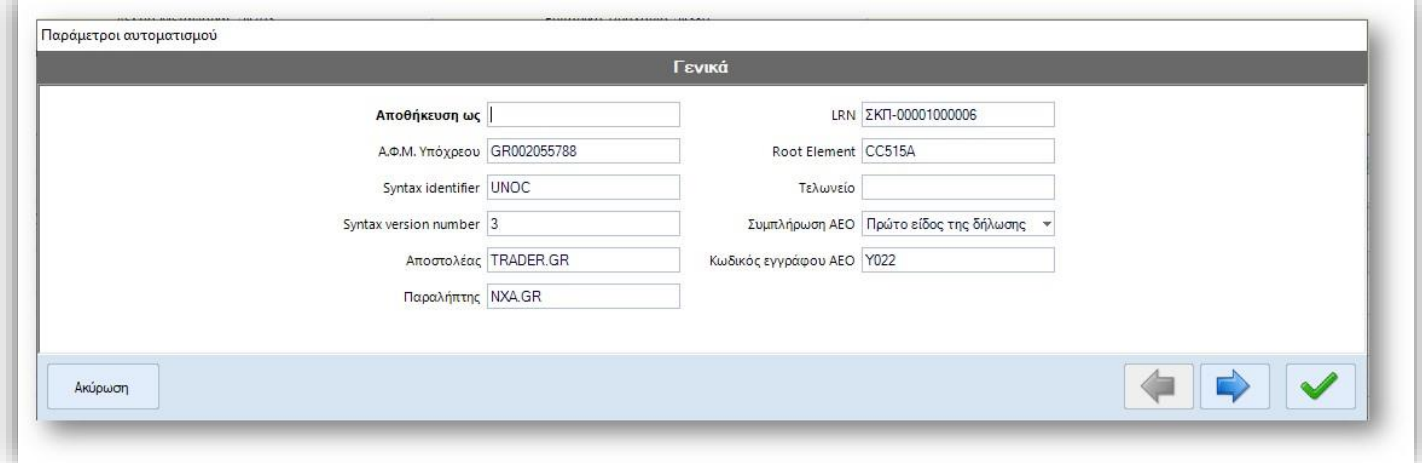

- 1. **Κωδικός εγγράφου ΑΕΟ**. Εδώ ο χρήστης πρέπει να συμπληρώσει την επίσημη κωδικοποίηση που εμπίπτει το Πιστοποιητικό, ανάλογα με την εταιρεία. Οι επίσημες κωδικοποιήσεις είναι:
	- ❖ **Για τα Εισαγωγικά Τελωνειακά Καθεστώτα: Υ023 ή Υ025**
	- ❖ **Για τα Εξαγωγικά Τελωνειακά Καθεστώτα: Y022 ή Υ025**
	- ❖ **Για την Διαμετακόμιση: Υ026 ή Υ025**

Η δήλωση αυτή ενσωματώνεται στην θέση 44-1 της **Διασάφησης**. Στο πεδίο αυτό μπορεί να δηλωθούν περισσότεροι του ενός κωδικοί, ως μία comma-separated λίστα τιμών. Σε αυτήν την περίπτωση όλοι οι κωδικοί θα ενσωματωθούν στην αντίστοιχη θέση της Διασάφησης (δημιουργία n details).

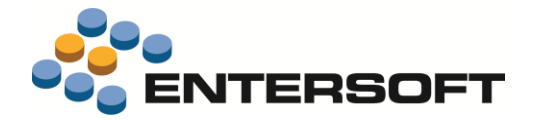

2. **Συμπλήρωση ΑΕΟ.** Σε αυτήν την επιλογή δηλώνεται αν είναι επιθυμητό η επανάληψη της πληροφορίας σε όλα τα είδη της διασάφησης ή μόνο στο πρώτο είδος, όπως είναι η συνήθης πρακτική.

# <span id="page-7-0"></span>**Εκτυπώσεις - αναφορές**

### <span id="page-7-1"></span>Πορεία προϋπολογισμού πωλήσεων

Αυτό το dashboard (μενού: Εικόνα επιχείρησης \ Πορεία προϋπολογισμού) μπορεί να χρησιμοποιηθεί για την παρακολούθηση του τζίρου πωλήσεων του τρέχοντος έτους συγκριτικά με τον προϋπολογισμό και τον τζίρο του προηγούμενου έτους.

Στο πλαίσιο αυτό, υπολογίζονται οι ακόλουθες μετρήσεις:

- Τζίρος (Εφέτος)
- Απόκλιση
- Απόκλιση (%)
- Τζίρος (Πέρυσι)
- Μεταβολή (συγκριτικά με το προηγούμενο έτος)
- Μεταβολή (%)

Το dashboard παρέχει τα ακόλουθα αντικείμενα:

- Γράφημα ράβδων που απεικονίζονται συγκριτικά ανά μήνα ο τζίρος του τρέχοντος έτους, ο προϋπολογισμός και ο τζίρος του προηγούμενου έτους.
- Γράφημα ράβδων που απεικονίζονται συγκριτικά ανά μήνα το προοδευτικό άθροισμα του τζίρου του τρέχοντος έτους, το προοδευτικό άθροισμα του προϋπολογισμού και το προοδευτικό άθροισμα του τζίρου του προηγούμενου έτους.
- Πίνακας που παρέχει τις προαναφερθείσες μετρήσεις ανά μήνα
- Πίνακας που παρέχει το προοδευτικό άθροισμα των προαναφερθέντων μετρήσεων ανά μήνα.
- Συνοπτικές ενδείξεις έως τον τρέχων μήνα των προαναφερθέντων μετρήσεων

Για την χρήση του συγκεκριμένου dashboard είναι απαραίτητα τα ακόλουθα:

• Συμπλήρωση των παραμέτρων εταιρείας DSB\_SALES\_PIPELINE\_BGSCENARIO, DSB\_SALES\_PIPELINE\_BGSHEETPROFILE

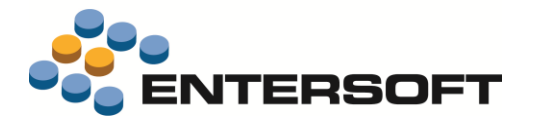

#### Το επιλεγμένο φύλλο προϋπολογισμού πρέπει να έχει μηνιαίο τύπο συγκέντρωσης και τζίρο ως μετρήσιμο μέγεθος.

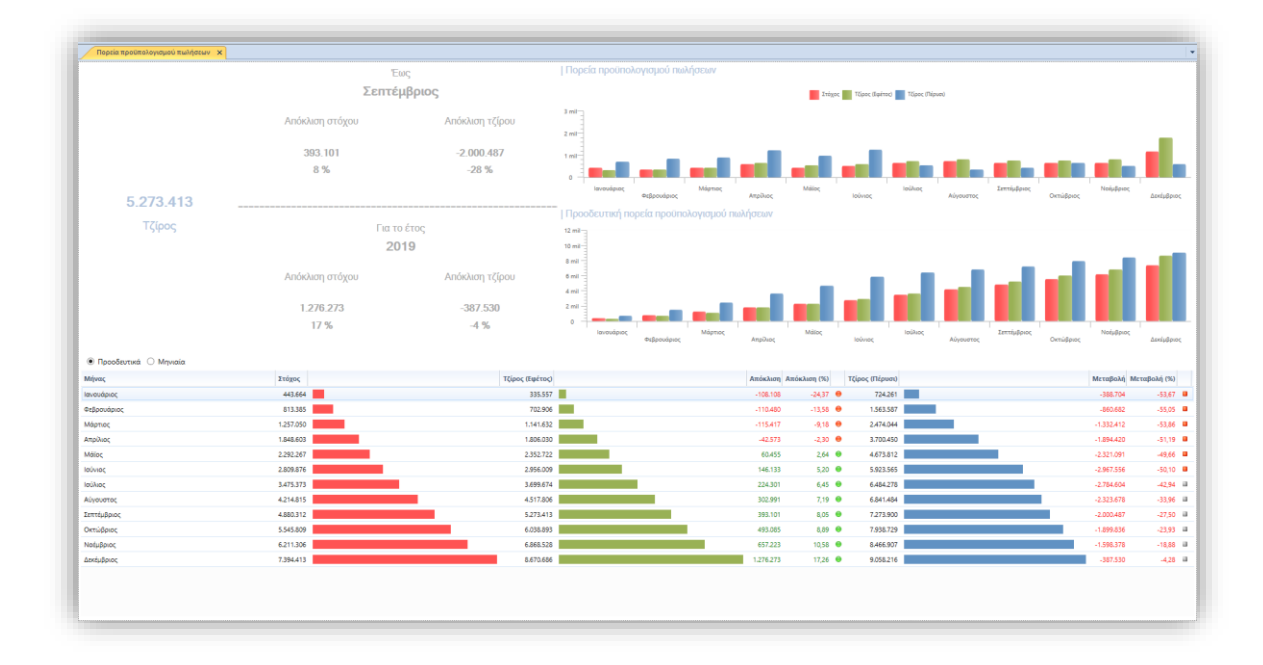

# <span id="page-8-0"></span>Κορυφαίοι πελάτες

Αυτό το dashboard μπορεί να χρησιμοποιηθεί για την πληροφόρηση των κορυφαίων πελατών βάσει τζίρου σε σχέση με την επιλεγμένη διάσταση. Είναι διαθέσιμο στο μενού: Πωλήσεις \ Ανάλυση πωλήσεων & Εικόνα επιχείρησης \ Εποπτεία πωλήσεων. Στο dashboard ορίζονται οι ακόλουθες παράμετροι:

- Περίοδος: Εφέτος (Προεπιλογή)
- Διάσταση : Εμπορικός τομέας (Προεπιλογή) (Περιλαμβάνει τις εταιρικές διαστάσεις, τις διαστάσεις πελάτη και τις διαστάσεις είδους)
- Πλήθος εγγραφών : 5 (Προεπιλογή)
- Μέτρηση: Ποσότητα (Προεπιλογή). Επίσης, είναι διαθέσιμες προς επιλογή οι μετρήσεις πλήθους ειδών ή πλήθους συναλλαγών

Στο dashboard απεικονίζονται συνδυαστικά γραφήματα (Ράβδος: Τζίρος, Γραμμή: επιλεγμένη μέτρηση) που εμφανίζουν τους κορυφαίους πελάτες ανά τιμή της επιλεγμένης μέτρησης.

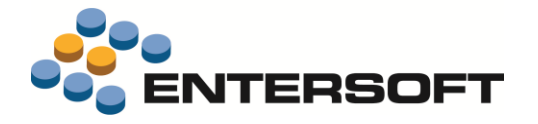

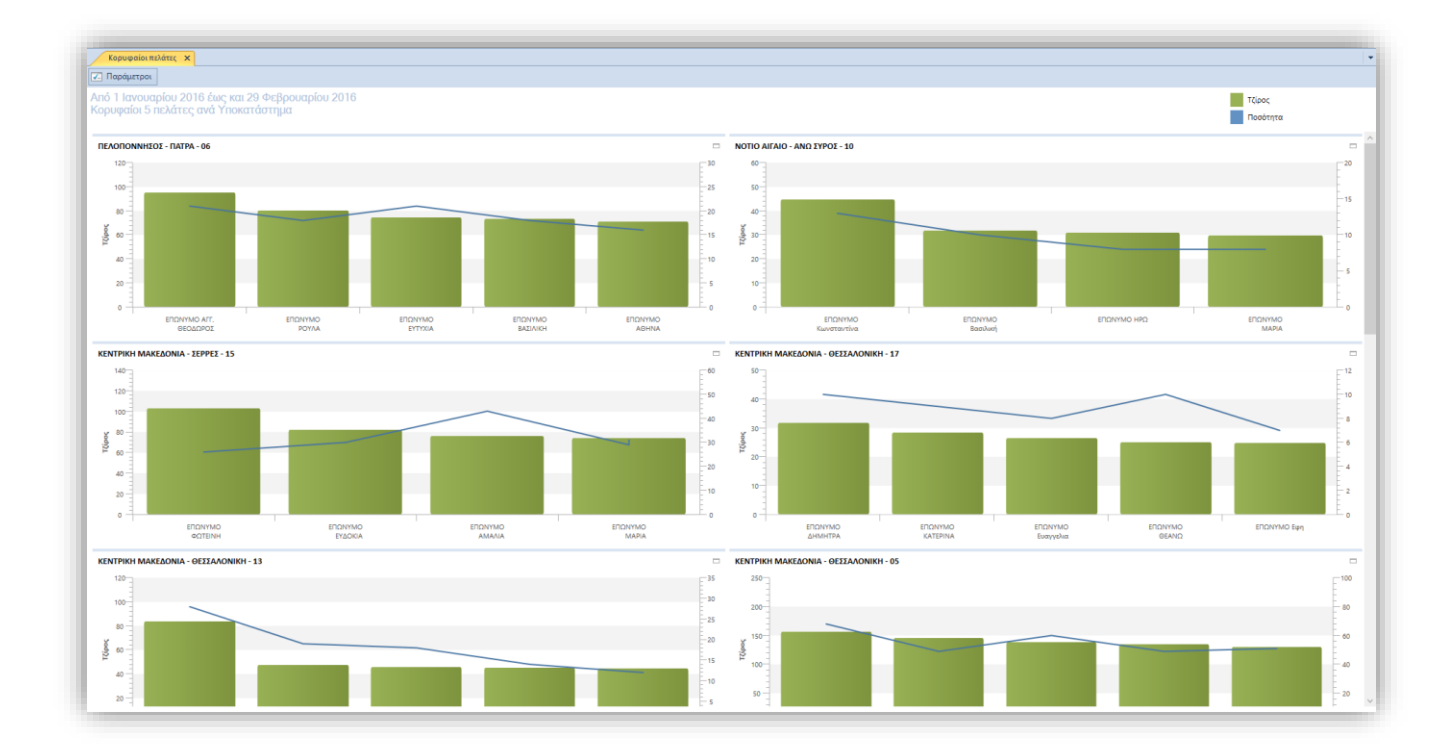

# <span id="page-9-0"></span>Κορυφαία είδη

Αυτό το dashboard μπορεί να χρησιμοποιηθεί για την πληροφόρηση των κορυφαίων ειδών βάσει τζίρου σε σχέση με την επιλεγμένη διάσταση. Είναι διαθέσιμο στο μενού: Πωλήσεις \ Ανάλυση πωλήσεων & Εικόνα επιχείρησης \ Εποπτεία πωλήσεων. Στο dashboard ορίζονται οι ακόλουθες παράμετροι:

- Περίοδος: Εφέτος (Προεπιλογή)
- Διάσταση : Εμπορικός τομέας (Προεπιλογή) (Περιλαμβάνει τις εταιρικές διαστάσεις, τις διαστάσεις πελάτη και τις διαστάσεις είδους)
- Πλήθος εγγραφών : 5 (Προεπιλογή)
- Μέτρηση: Ποσότητα (Προεπιλογή). Επίσης, είναι διαθέσιμες προς επιλογή οι μετρήσεις πλήθους πελατών ή πλήθους συναλλαγών

Στο dashboard απεικονίζονται συνδυαστικά γραφήματα (Ράβδος: Τζίρος, Γραμμή: επιλεγμένη μέτρηση) που εμφανίζουν τα κορυφαία είδη ανά τιμή της επιλεγμένης μέτρησης.

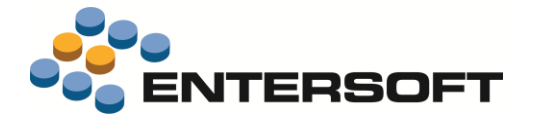

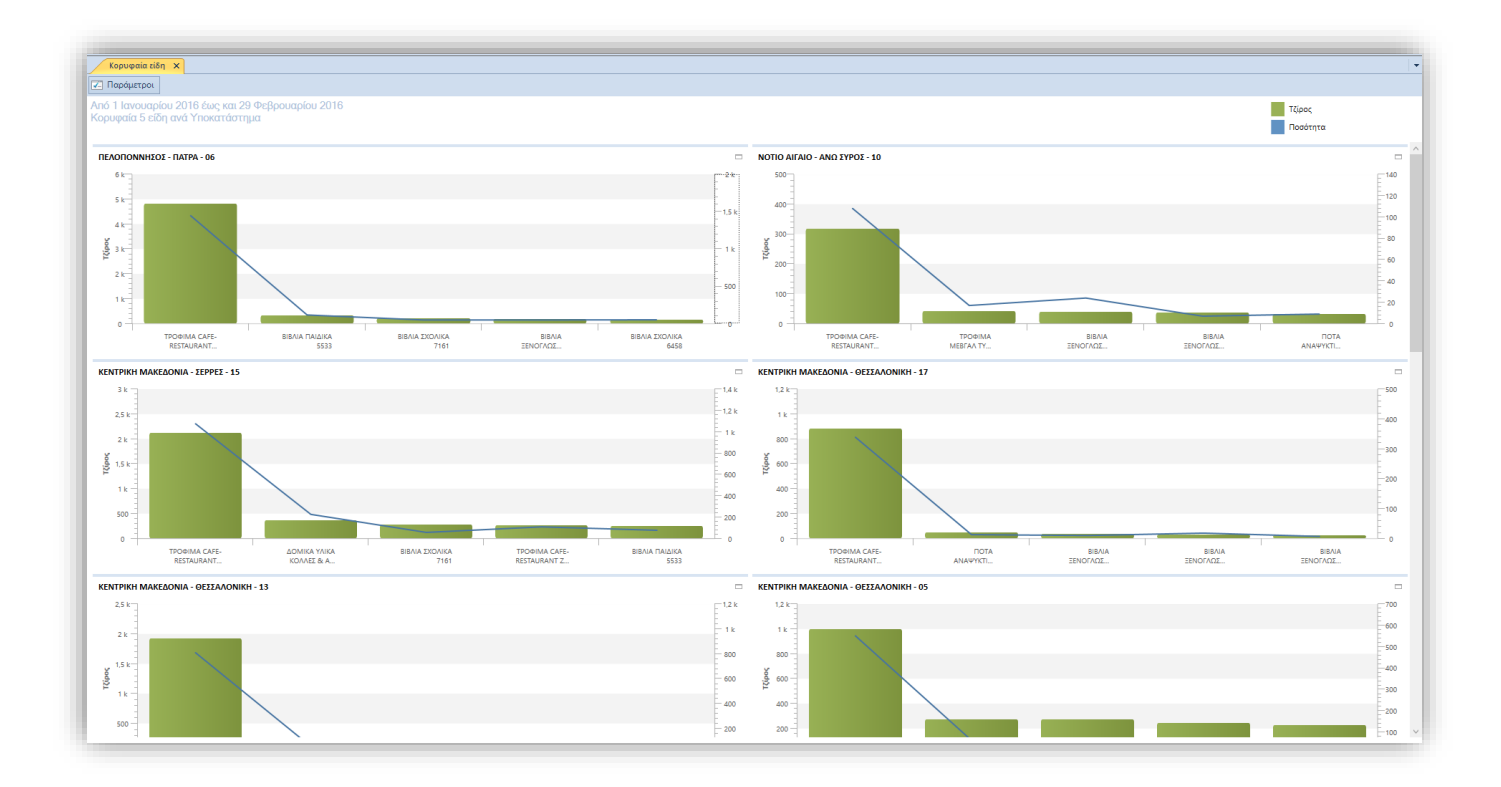

### <span id="page-10-0"></span>Ισοζύγιο παγίων

Στο ισοζύγιο παγίων σε περιπτώσεις πώλησης, καταστροφής παγίων κλπ. είναι χρήσιμο να απεικονίζονται οι **αντιλογισμένες αξίες κτήσης** και **αποσβέσεων** έτσι ώστε να υπάρχει και επιμέρους συμφωνία του ισοζυγίου με την λογιστική. Γι' αυτό το σκοπό προστέθηκε η στήλη **Αξία αντιλογισμένων αποσβέσεων.** Επίσης στην ανάλυση κινήσεων (2<sup>ο</sup> επίπεδο) προστέθηκε εκτός από την **Αξία αντιλογισμένων αποσβέσεων** και η στήλη **Αξία πωλήσεων.**

### <span id="page-10-1"></span>Ανάλυση εισπράξεων ανά πωλητή

Στην εκτύπωση **Ανάλυση εισπράξεων ανά πωλητή** (μενού: *Πωλήσεις/ Έλεγχος αποτελεσμάτων) επιπλέον της* στήλης **Εισπραγμένο ποσό περιόδου** προστέθηκαν στις διαθέσιμες στήλες και οι:

- **Μετρητά/καταθέσεις**
- **Με αξιόγραφα**

Που εμφανίζουν την ανάλυση του εισπραγμένου ποσού σε μετρητά και αξιόγραφα αντιστοίχως.

### <span id="page-10-2"></span>Έλεγχος διαθεσιμότητας στοκ

Στην έκδοση αυτή ολοκληρώθηκαν οι αλλαγές που αφορούν στην **διαθεσιμότητα στοκ** ώστε να λαμβάνουν υπόψη εκτός από το δεσμευμένο και το **παγωμένο απόθεμα**.

Πιο συγκεκριμένα η αλλαγή αφορά τα παρακάτω σημεία της εφαρμογής:

o Την ενέργεια **Έλεγχος διαθεσιμότητας** που είναι διαθέσιμη σε γραμμές ειδών παραστατικού

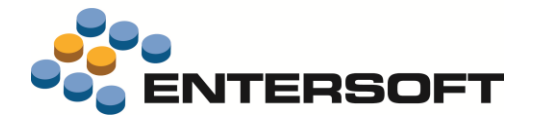

- o Την εκτύπωση **Έλεγχος διαθεσιμότητας στοκ** (μενού: *Αποθήκη / Έλεγχος υπολοίπου*) που αντικαταστάθηκε από τη νέα όψη **Ανάλυση διαθεσιμότητας** (ESMMStockItem\View\_CompanyItem\_Balance)
- o Στην οθόνη του είδους την επιλογή **Διαθεσιμότητα** που εμφανίζει την όψη **Υπόλοιπα Είδους** (ESFilters\ESMMStockItem\StockItemBalance)
- o Στην οθόνη του είδους την επιλογή **Διαστάσεις/ Υπόλοιπα** που εμφανίζει την όψη **Υπόλοιπα Είδους κατά Διάσταση** (ESFilters\ESMMStockItem\StockItemBalancePerDimensionContext)
- o Στα σχέδια ιδιοτήτων με κωδικούς **1-ΠΩΛ-Υ, 1-ΠΩΛ-Υ-ΜΜΕ** και **3-ΕΝΔ-Υ** στην έκφραση που υπολογίζει το Διαθέσιμο Υπόλοιπο πλέον λαμβάνεται υπόψη και το Παγωμένο Απόθεμα. Για να εφαρμοστεί αυτή η αλλαγή απαιτείται να εισάγετε από τους φακέλους της προϊοντικής παραμετροποίησης τα παραπάνω σχεδία ιδιοτήτων.

# <span id="page-11-0"></span>Επιστολές συμφωνίας υπολοίπου

Η λειτουργία της δημιουργίας επιστολών συμφωνίας υπολοίπου, που είναι διαθέσιμη στην εκτύπωση **Ενηλικίωση υπολοίπου εισπρακτέων** (μενού: *Λογιστήριο/Εισπρακτέοι Λογαριασμοί),* πλέον λαμβάνει υπόψη της την τιμή του κριτηρίου **Ημερομηνία αναφοράς** που έχει δηλωθεί στην σχετική παράμετρο της όψης, για την εκτύπωση της ανάλυσης οφειλών στην επιστολή.

# <span id="page-11-1"></span>**Διάφορα**

### <span id="page-11-2"></span>Δημιουργία αρχείου πληρωμών σε τράπεζα

Το αρχείο τύπου xml πληρωμών σε τράπεζα, (XML-ISO 20022) που δημιουργείται από την ενέργεια **Δημιουργία αρχείου πληρωμών σε τράπεζα** (μενού: *Λογιστήριο/ Τράπεζες και τραπεζικοί Λογ/μοι)*, πλέον περιέχει και την **αιτιολογία του καταθέτη** όπως αυτή εμφανίζεται στην όψη **Μαζικές πληρωμές από Τραπεζικό λ/σμό.** Η αλλαγή αφορά όλες τις τράπεζες.

### <span id="page-11-3"></span>Συμβάσεις υπηρεσιών

Η ενέργεια **Νέος όρος παροχής υπηρεσιών** της οθόνης σύμβασης υπηρεσιών πλέον είναι διαθέσιμη μόνο σε **συμβάσεις υπηρεσιών**.

# <span id="page-11-4"></span>Αντιγραφή task από ημερολόγιο

Δόθηκε η δυνατότητα δημιουργίας **Νέας Εργασίας με αντιγραφή** από εργασία που εμφανίζεται σε ημερολόγιο. Η ενέργεια είναι διαθέσιμη με δεξί κλικ πάνω στην εργασία που εμφανίζει το ημερολόγιο και επιλογή **Νέο με αντιγραφή** στο μενού των αυτοματισμών.

Η ενέργεια είναι διαθέσιμη για τα εξής ημερολόγια:

- **Προσωπικό**
- **Πωλήσεων**

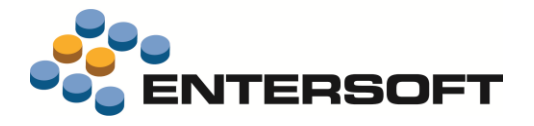

▪ **Service**

# <span id="page-12-0"></span>Έκδοση αξιογράφων

Η drop down λίστα επιλογής **εκδότριας τράπεζας** στην καταχώρηση αξιόγραφου, δεν περιλαμβάνει πλέον ανενεργές τράπεζες.

# <span id="page-12-1"></span>Σχέδιο ελέγχου διακίνησης

Στην οθόνη διαχείρισης των **σχεδίων ελέγχου διακινήσεων**, μεταφέρθηκε το πεδίο **Εκτέλεση σε γραμμές** στην ενότητα **Γενικά**. .Έτσι έγινε πιο ξεκάθαρος ο ρόλος του πεδίου , δηλαδή ότι **όλοι** οι έλεγχοι και οι παραμετροποιήσεις της συγκεκριμένης εγγραφής του σχεδίου ελέγχου διακίνησης αφορά μόνο στους επιλεγμένους τύπους γραμμών.

# <span id="page-12-2"></span>Κανόνες

Στο **εργαλείο κατασκευής κανόνων** δόθηκε η δυνατότητα δημιουργίας κανόνων και για τις οντότητές **Σειρές παραστατικών** και **Τύποι παραστατικών.**